# 通常ログイン時

初回ログイン以降のログインは、以下の手順にて操作してください。

#### 手順1 金融機関ホームページ操作

当組合ホームページより、「個人のお客様はこちら ログイン」をクリックし、手順2へ進みます。

# │ 手順2 │ ログイン情報の入力

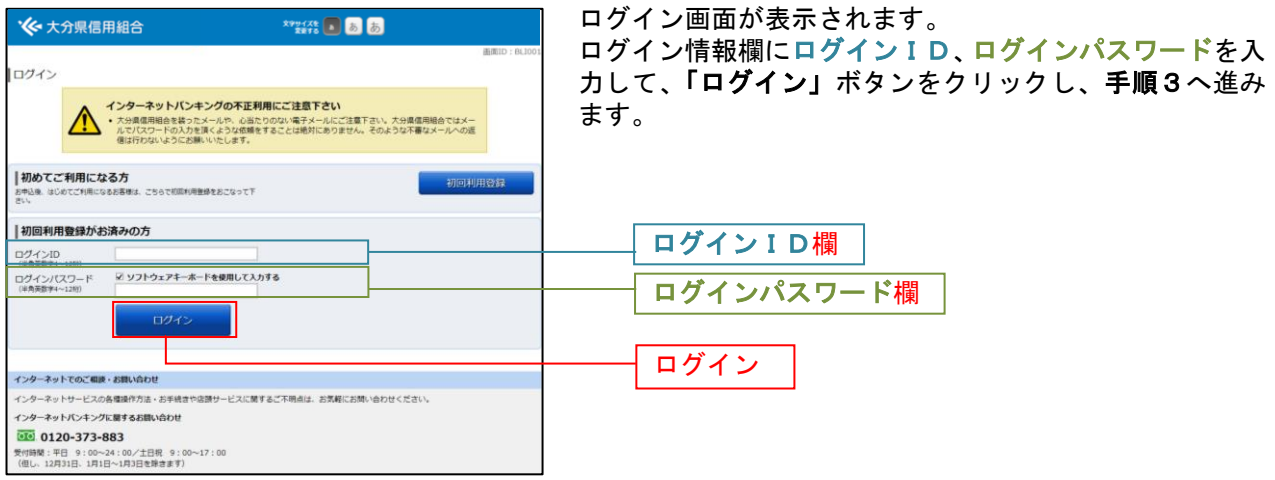

### ■ 手順3 ● 追加認証入力

※ 普段ご利用の環境以外からログインされた場合などに表示されます。

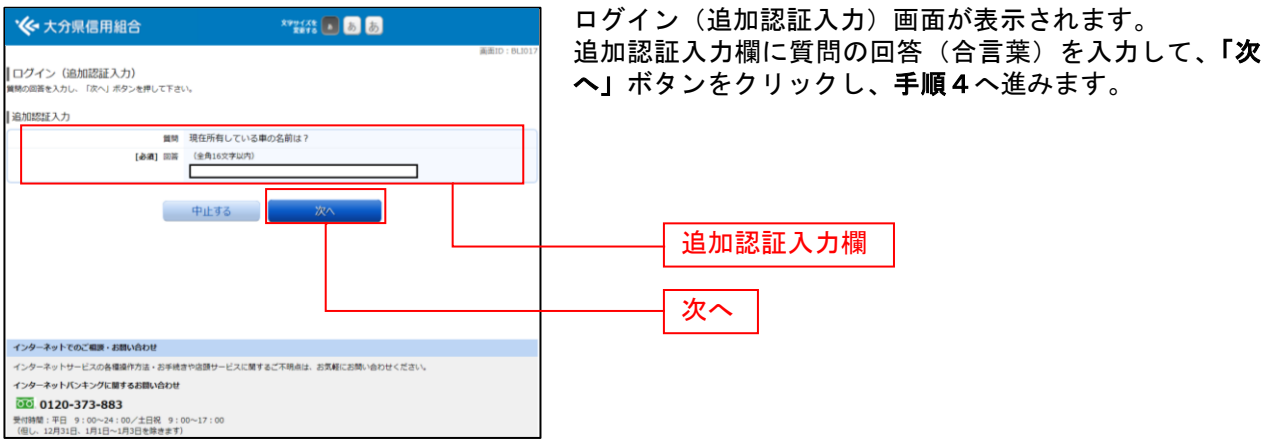

# ■ 手順4 再ログイン

## ※ ログイン中の状態で、新たにログインを試みた場合に表示されます。

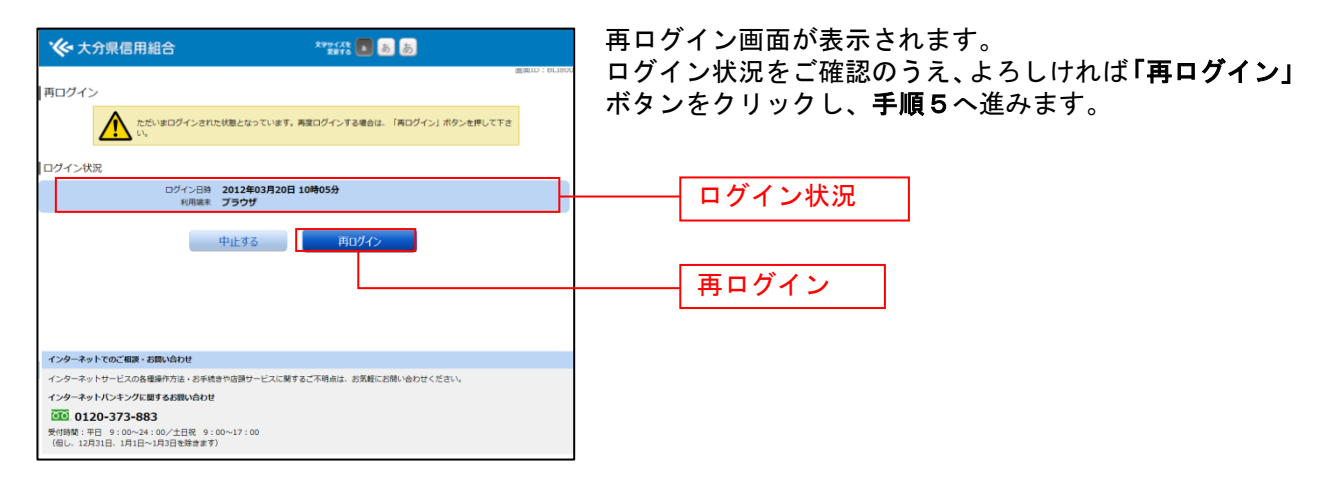

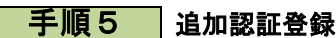

※ 追加認証項目が未登録の場合に表示されます。

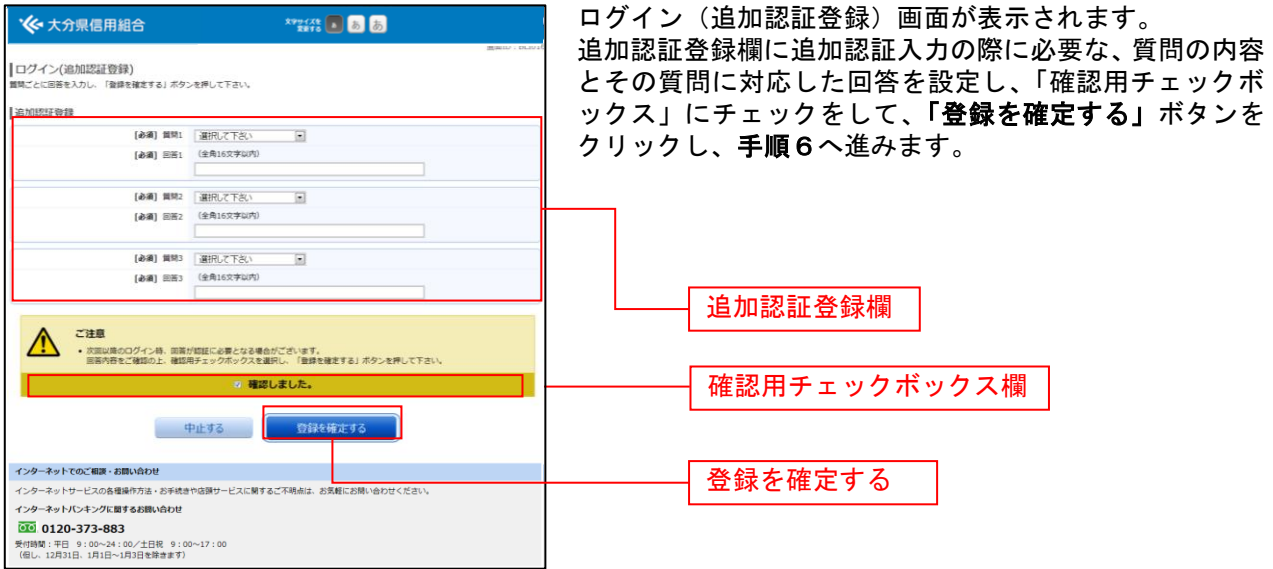

### ■ 手順6 ■ サービス開始登録パスワード変更

※ 当組合によるパスワード閉塞解除後にログインされた場合、表示されます。

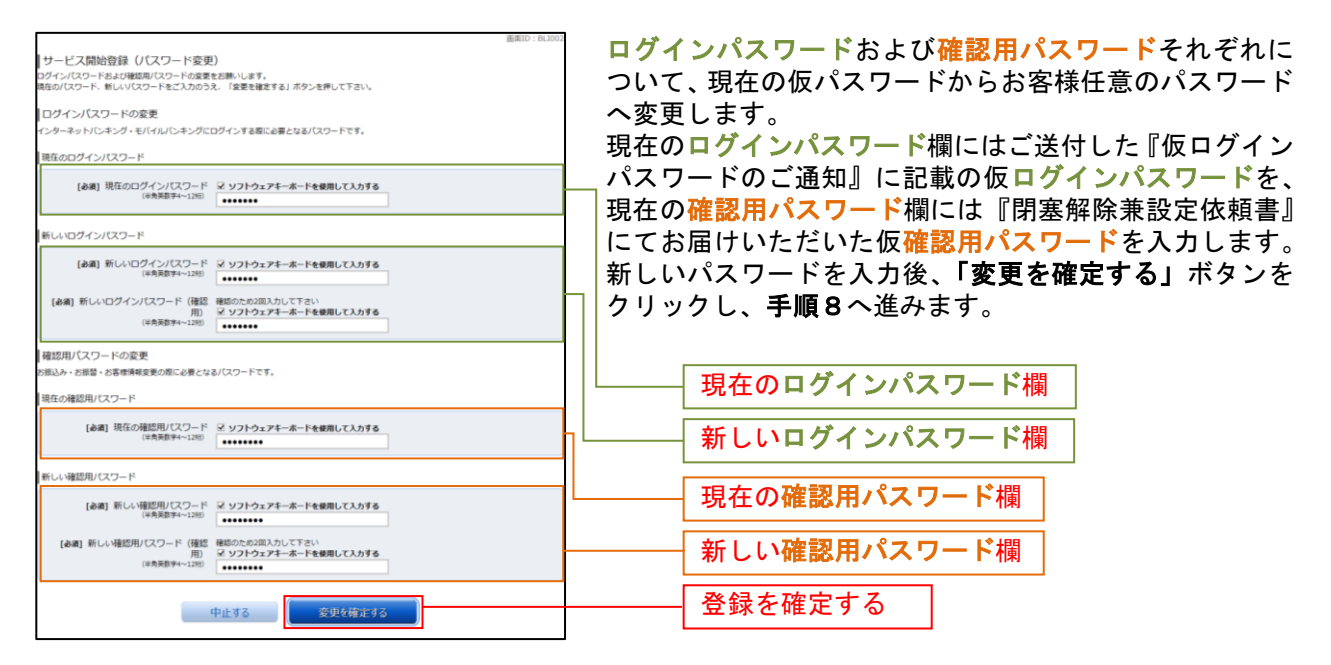

# ■ 手順7 ■ パスワード変更

※ ログインパスワード、確認用パスワードが有効期限切れの場合に表示されます。

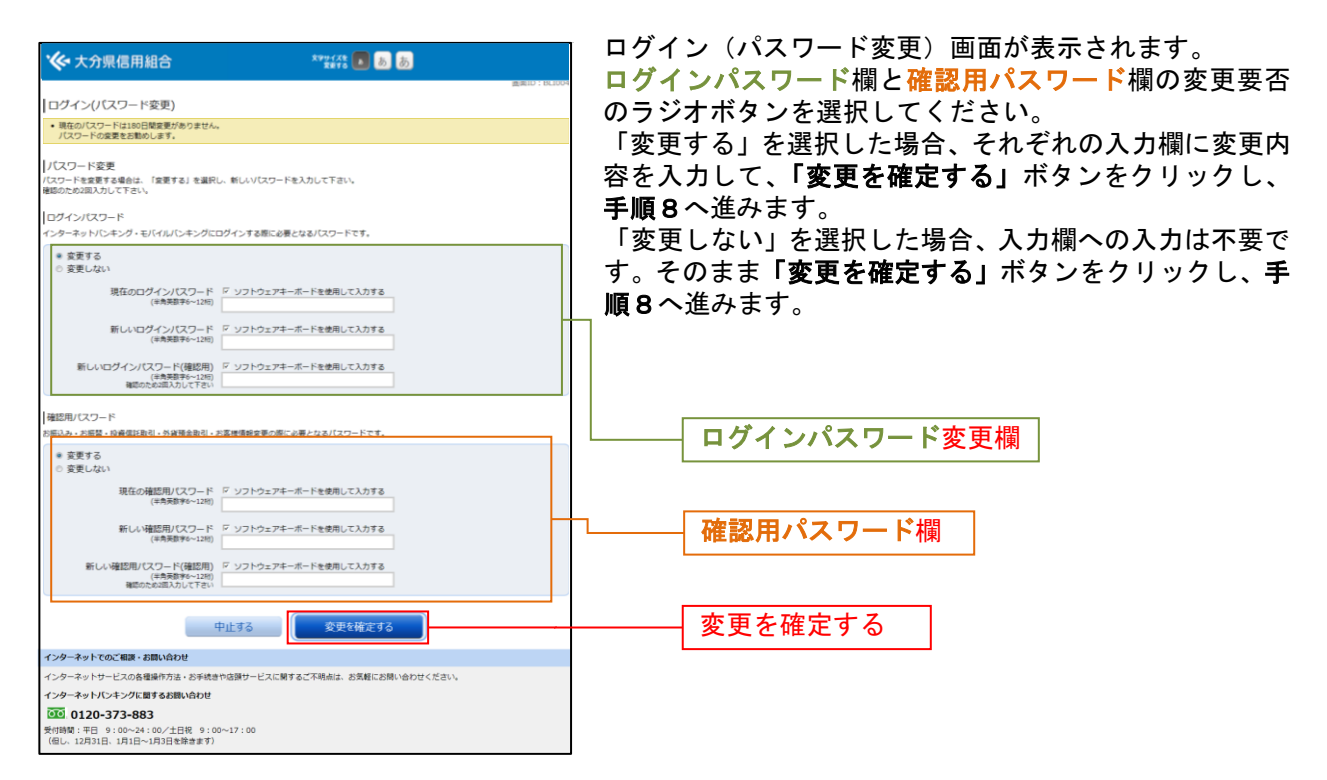

## 手順8 メールアドレス変更

※ お客様が登録されたメールアドレスが利用できない場合などに表示されます。

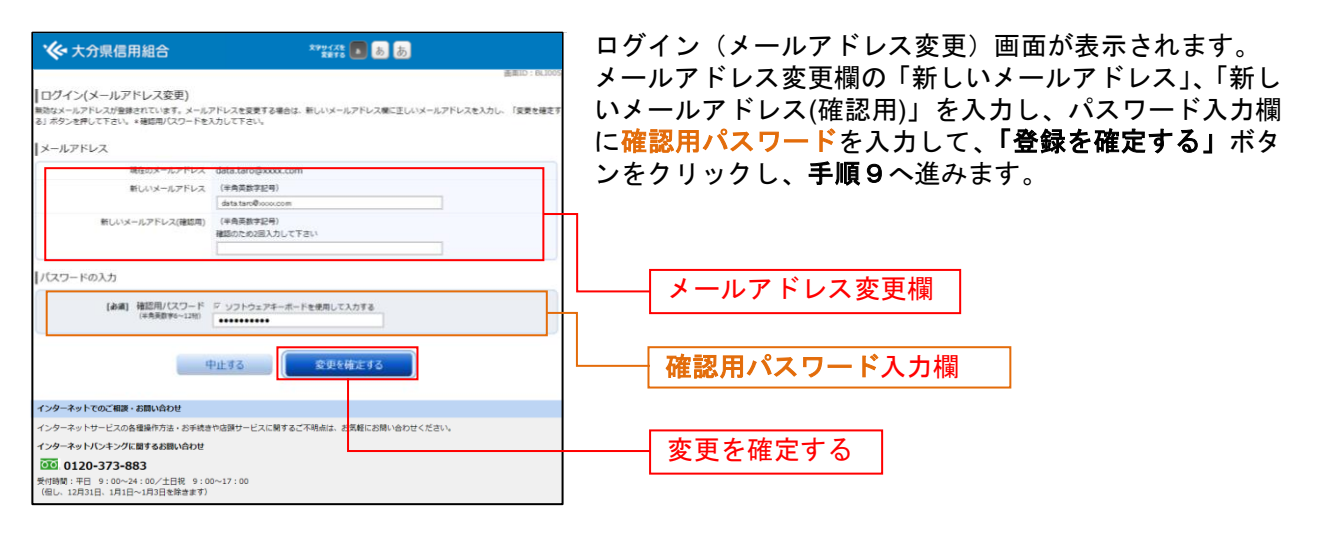

手順9 DM送信登録

※ DM送信希望が未登録の場合に表示されます。

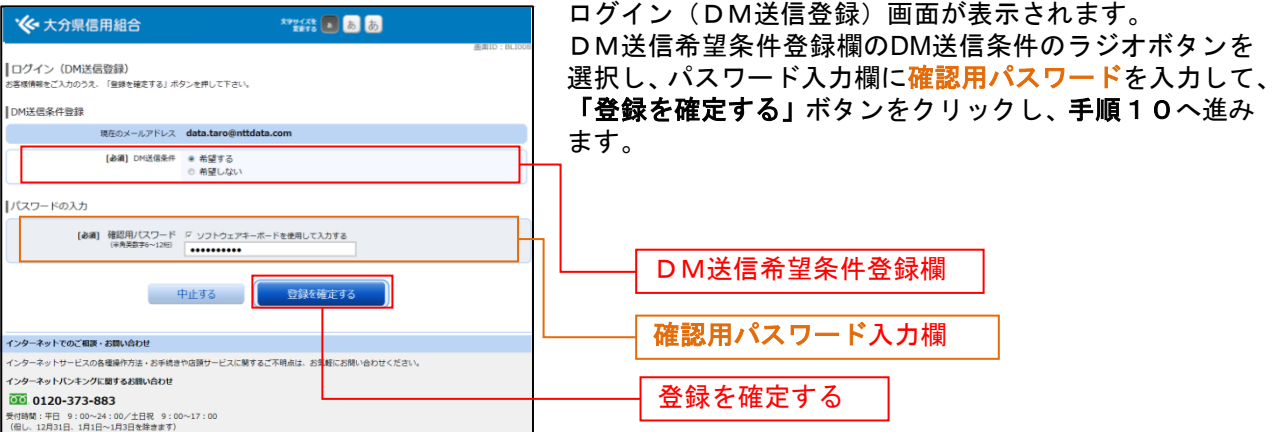

# 手順10 連絡先電話番号変更

※ 連絡先電話番号未登録または無効の場合に表示されます。

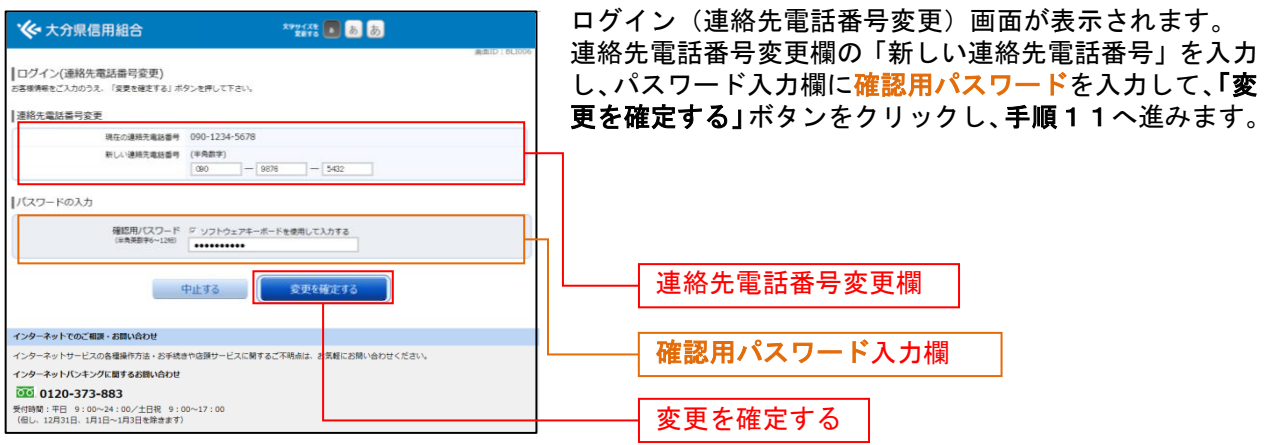

### ※ 振込・振替可能な口座を新たに追加登録した場合に表示されます。

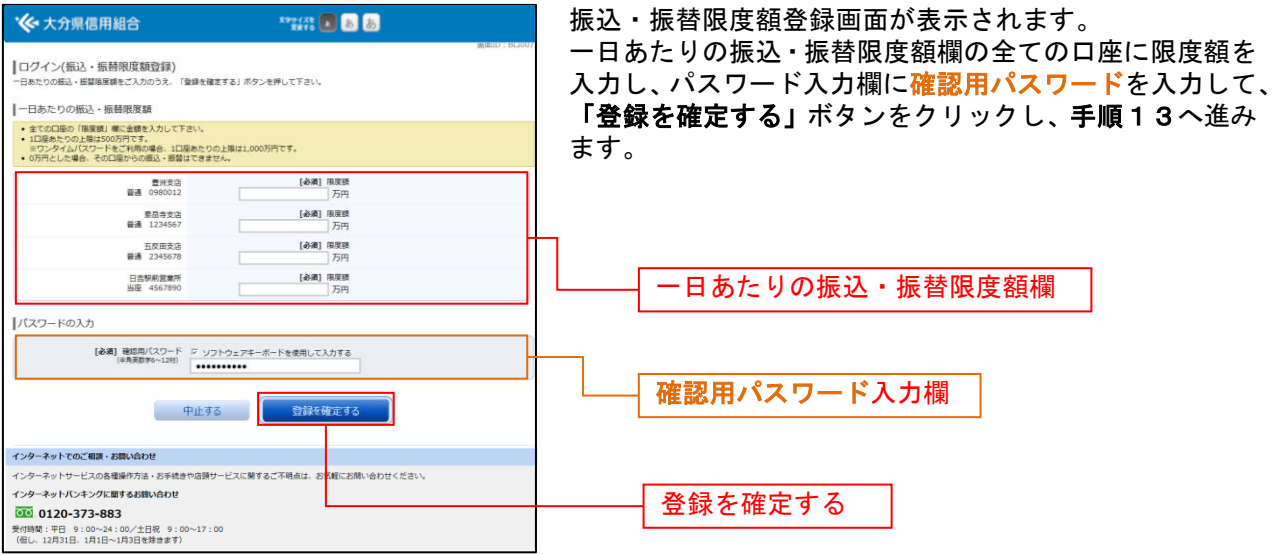

### 手順13 お知らせ未読メッセージを表示

※ お知らせメッセージがある場合に表示されます。お知らせ内容を必ずご確認願います。

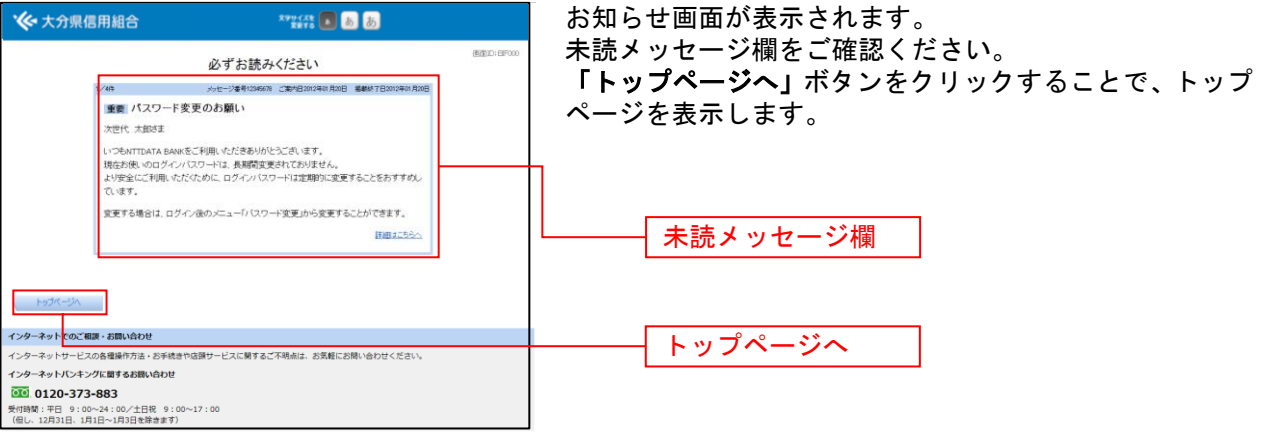

# トップページ

ログイン後または業務終了後にトップページ画面を表示します。キャンペーンメッセージ、ご利用履歴、 メールアドレス、お知らせ、登録口座の残高情報、代表口座の入出金明細情報が含まれます。利用者はボ タンをクリックすることにより各業務を実行することができます。

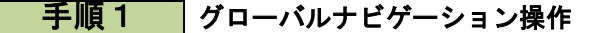

グローバルナビゲーションのホームをクリックし、手順2へ進みます。

### ■ 手順2 ■ 利用状況を確認

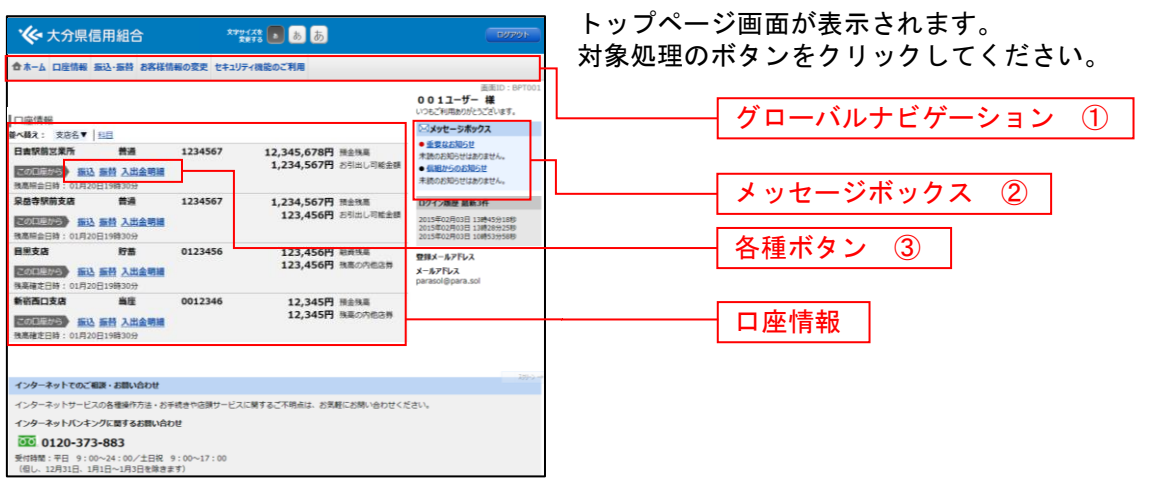

#### ① グローバルナビゲーションメニュー説明

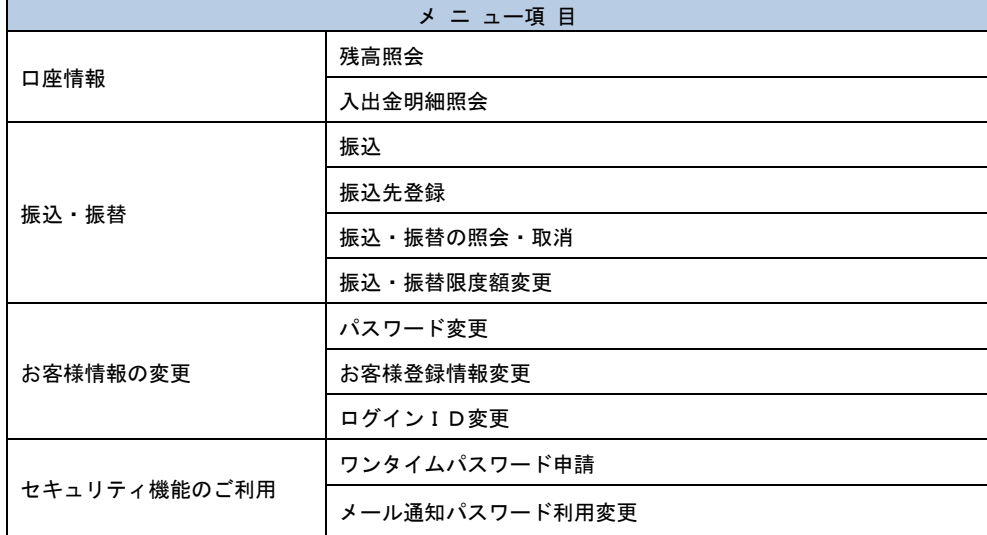

#### ② メッセージボックス説明

「重要なお知らせ」ボタンをクリックした場合は、お知らせ(一覧表示)画面へ進みます。 「当組合からのお知らせ」ボタンをクリックした場合は、お知らせ(一覧表示)画面へ進みます。

③ 各種ボタン説明

「振込・振替」ボタンをクリックした場合には、振込(振込方法選択)画面へ進みます。 「入出金明細照会」ボタンをクリックし、サービス時間内の場合、入出金明細照会画面へ進みます。